Geodateninfrastruktur Niedersachsen – Koordinierungsstelle GDI-NI

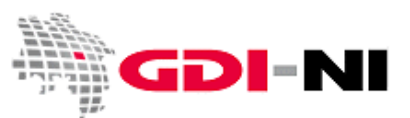

# **Kurzanleitung: Metadatenerfassung für Bebauungspläne**

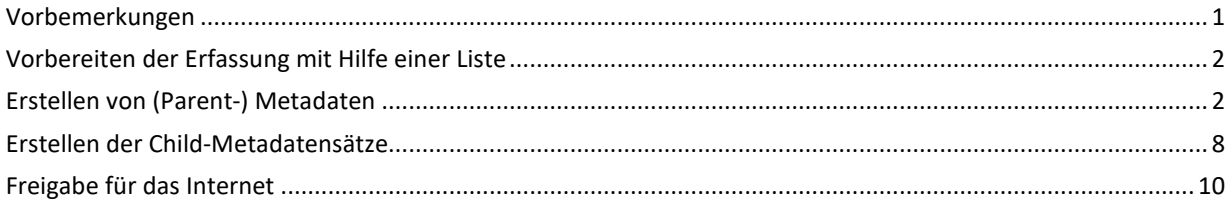

### **Vorbemerkungen**

Gleichförmige Metadaten sollten grundsätzlich eher per automatisiert per Skript erstellt werden. Nur Metadaten für "außergewöhnliche Daten" sind vorrangig per Hand zu erstellen. Wenn Sie planen, Ihre Daten zur städtebaulichen Planung mittels pmINSPIRE bereitzustellen, prüfen Sie in wie weit eine halbautomatisierte Erstellung der Metadaten durch pmINSPIRE erfolgen kann. Grundsätzlich verursachen von Hand erfasste Metadaten einen höheren Wartungsaufwand als per Skript erstellte Metadaten, die jederzeit "in einem Rutsch" an veränderte Vorgaben zum Aufbau der Metadaten angepasst werden können.

Entscheiden Sie, ob es zur korrekten Beschreibung Ihrer Geodaten notwendig ist, die Bebauungspläne in ihrer Gesamtheit, jeden einzelnen Plan oder aber jeden Plan und jede Änderung zu einem Plan einzeln mit Metadaten zu versehen. Dies ist abhängig davon, wie Sie Ihre Daten halten und wie Sie sie an z. B. einen Bürger abgeben möchten:

- Der Bebauungsplan wird einzeln mit Änderungen abgegeben. >> für jeden Bebauungsplan und ggf. für jede Änderung einen Metadatensatz hierarchisch anlegen
- Alle Bebauungspläne liegen zusammen als Vektoren in einer Datenbank. >> ein Metadatensatz für sämtliche Bebauungspläne kann ausreichend sein

Entscheiden Sie sich als nächstes für eine Lizenz, die für Ihre Bebauungspläne genutzt werden soll. Zur Entscheidungshilfe: https://www.geodaten.niedersachsen.de/startseite/gdi\_standards/nutzungsregelungen/

Grundsätzlich sollten sämtliche Bebauungspläne, die inhaltlich zusammengehören, zusammengehörig mit Metadaten beschrieben werden. Dies können Sie erreichen, indem Sie zuerst einen Metadatensatz für sämtliche Bebauungspläne der Gemeinde anlegen. Danach erfassen Sie auf dieser Basis die einzelnen Bebauungspläne. Die Änderungen zu den Bebauungsplänen erfassen Sie dann auf Basis der Metadaten für die einzelnen Pläne.

Beispiel für eine hierarchische Beschreibung von Bebauungsplänen:

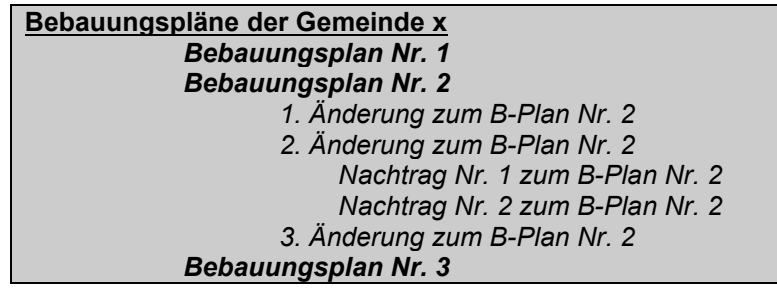

### **Metadatenerfassung für Bebauungspläne**

Geodateninfrastruktur Niedersachsen – Koordinierungsstelle GDI-NI

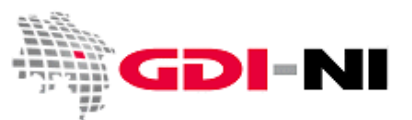

#### **Vorbereiten der Erfassung mit Hilfe einer Liste**

Praktisch ist es, eine Liste mit Angaben zu allen Bebauungsplänen zu entwerfen. Diese enthält die folgenden Angaben:

- Nr. und Titel des Bebauungsplans bzw. der Änderung
- Datum, an dem der Plan Rechtskraft erlangte
- bei großen Gemeinden: Zugehörigkeit zur Mitgliedsgemeinde (Regionalschlüssel) oder zum **Ortsteil**
- wenn vorhanden: Eck-Koordinaten für diesen Plan (in WGS84) Tool für das Umrechnen von Koordinatenpaaren: https://gdz.bkg.bund.de/koordinatentransformation
- generierte UUID für den Ressourcenidentifikator "MD Identifier / Code" mit vorangestelltem Namensraum aus der GDI-DE Registry
- nach der Erstellung des Metadatensatzes wird die UUID für den Metadatensatz (Metadatensatzidentifikator / fileIdentifier) aus dem Metadatensatz auch in die Liste kopiert

Eine komplette Beschreibung der Erfassungsmöglichkeiten finden Sie im Handbuch zur GDI-NI Metadatenerfassung. Dieses können Sie im Geodatenportal unter der Menüfolge "Metadaten / Metadatenerfassung" in der grauen Info-Spalte "Hilfe Erfassung (ca. 100 Seiten)". Bei weiteren Fragen rufen Sie uns an.

#### **Erstellen von (Parent-) Metadaten**

Erstellen Sie zuerst einen Metadatensatz für einen Bebauungsplan. Testen Sie dann diesen Metadatensatz mit Hilfe des eingebauten Validators auf die "TG 2.0 - Data set und series" und mit der GDI-DE Testsuite oder lassen Sie den Metadatensatz durch uns kontrollieren. Berichtigen Sie gegebenenfalls die vorhandenen Fehler bis der Metadatensatz fehlerfrei ist.

Melden Sie sich bei der GDI-NI Metadatenerfassung als "Erfasser" an. Es wird in der Menüzeile der Menüpunkt "Neue Metadaten" sichtbar. Durch anklicken öffnet sich ein Untermenü.

Wählen Sie hier "Neue Metadaten erfassen".

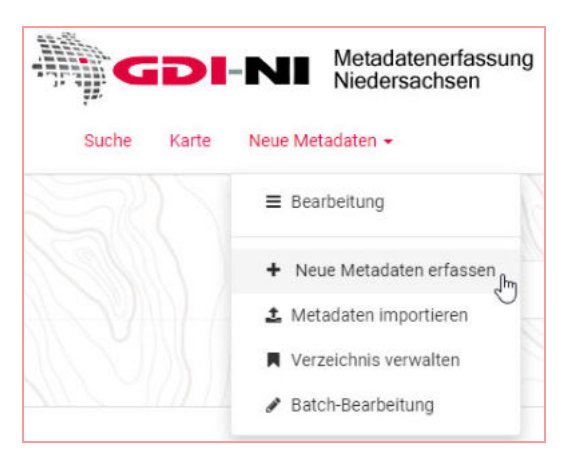

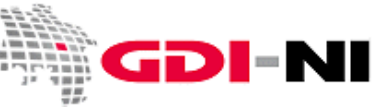

Für die Erfassung stehen diverse Vorlagen zur Verfügung. Wählen Sie die für Ihren Fall passende Vorlage für den Bebauungsplan. In dem rechten Auswahlmenü muss Ihr Gruppenkatalog ausgewählt sein. Klicken Sie anschließend auf "Erstellen".

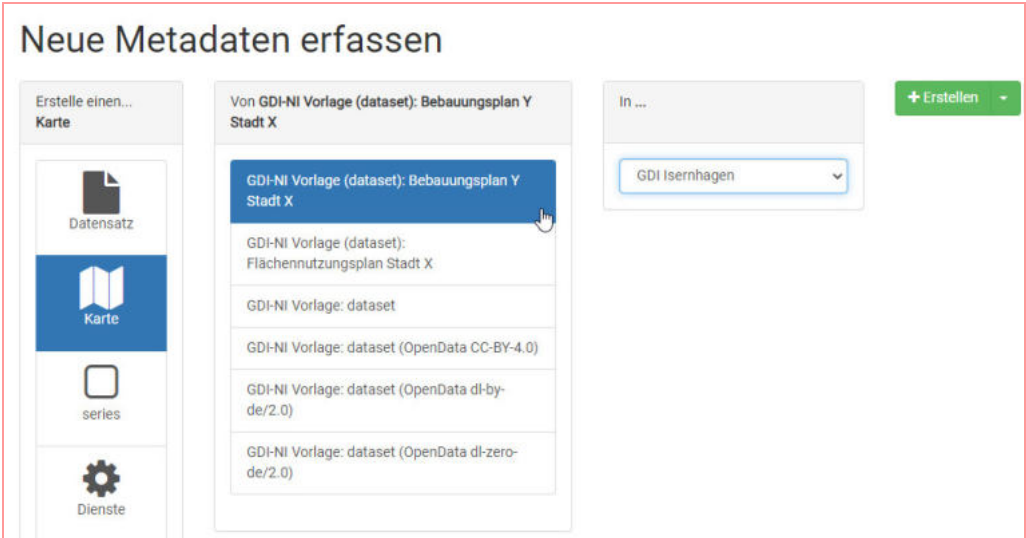

Es öffnet sich die Erfassungsoberfläche. Standardmäßig ist die "Simple"-Auswahl zu sehen. Korrigieren Sie den Titel und wechseln Sie dann immer in die die "Full"-Ansicht. Dafür wählen Sie im oberen Bildschirmteil das Ansicht Symbol ("Auge") aus und klicken Sie auf "Full".

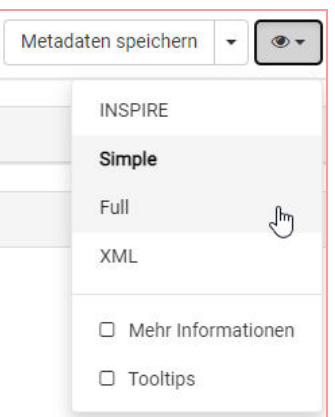

Die Erfassungsoberfläche besteht nun aus mehreren Karteireitern, die Sie von links nach rechts abarbeiten.

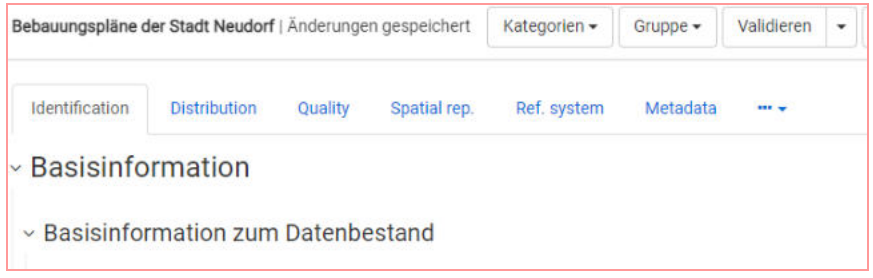

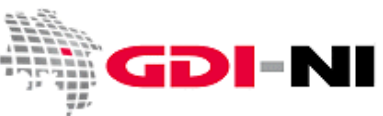

In der Erfassungsoberfläche sind einzelne Felder bereits vorausgefüllt. Bitte ersetzen Sie Mustereinträge durch Ihre eigenen Angaben. Hier hinterlegte Fragen müssen Sie beantworten und dann die Frage löschen.

Als erstes fügen Sie einen fachlich korrekten Titel für diesen Metadatensatz ein und speichern dann den Metadatensatz mit einem Klick auf den Button "speichern" ein erstes Mal. Den Speichern-Button finden Sie immer ganz oben rechts neben der Ansicht. Speichern Sie in regelmäßigen Abständen, wenn Sie Änderungen am Metadatensatz vorgenommen haben. Achtung: Nur durch "Speichern und schließen" wird der Metadatensatz tatsächlich in der Datenbank abgespeichert.

Befüllen Sie den Metadatensatz mit Ihren Inhalten und Beginnen Sie mit den Basisinformationen zu Ihrem Bebauungsplan, wie Titel, Alternativtitel und dem Publikationsdatum. Tragen Sie bei Identifikator an die entsprechende Stelle eine UUID ein. Nutzen Sie dafür einen UUID-Generator wie beispielsweise https://www.uuidgenerator.net/.

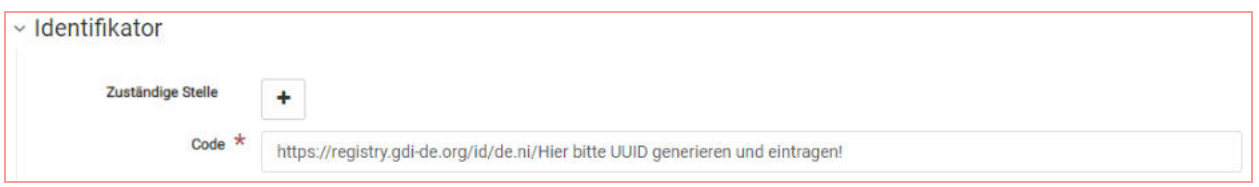

Füllen Sie ebenfalls die Kurzbeschreibung aus. Welche Informationen dort eingegeben werden müssen, können Sie dem Feld inhaltlich entnehmen. Denken Sie daran anschließend die Eingabehilfe zu löschen und durch eine sinnvolle Kurzbeschreibung (in ganzen Sätzen geschrieben) zu ersetzen.

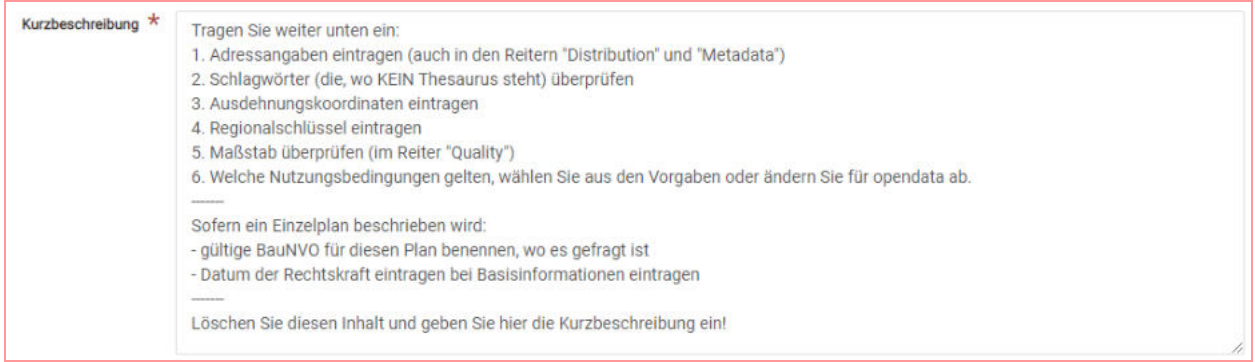

Tragen Sie unter "Kontakt für die Ressource" ein, wer fachlich Auskunft zu diesem Plan geben kann. Bitte geben Sie vorrangig E-Mail-Funktionspostfächer an. Bei "Person" können Sie auch "Mitarbeiter/innen Bauplanungsamt" eintragen, damit sie keine personenbezogenen Angaben machen müssen. Sie dürfen das Feld aber auch löschen. Bei "Organisation" muss zwingend der Name Ihrer Verwaltung stehen, z. B. "Gemeinde Unterbach". Wenn Sie Ihre Abteilung aufführen möchten, können Sie dies in "Position" einfügen.

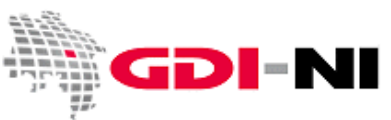

Unter den Punkten "GEMET - Concepts, version 2.4" und "GEMET - INSPIRE themes, version 1.0" sind bereits die entsprechenden Schlagwörter aus den Thesauri angegeben. Weitere Schlagwörter können Sie unter dem Punkt "Schlüsselwörter" ergänzen.

Kontrollieren Sie, ob die vorausgewählten Schlüsselworte, zu denen kein Thesaurus angegeben ist, korrekt sind und ergänzen Sie fehlende Schlagwörter.

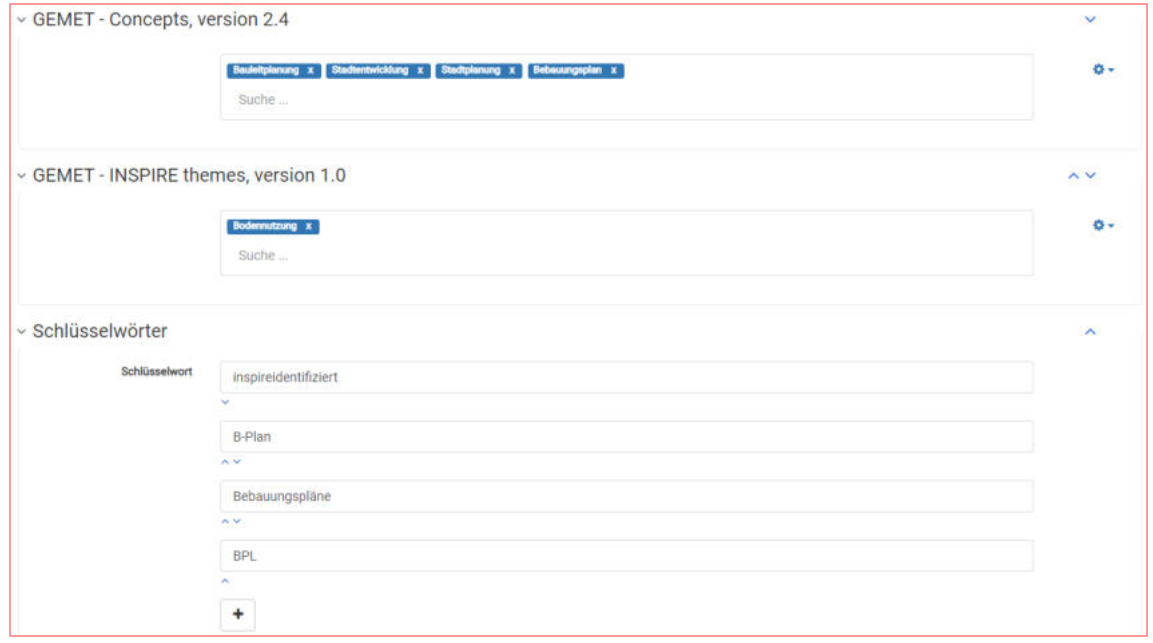

Unter "Ressourceneinschränkungen" bzw. "Rechtlichen Einschränkungen" tragen Sie bitte die Nutzungsbeschränkungen bzw. Lizenz ein. Entscheiden Sie zunächst, ob Ihre Daten unter eine OpenData-Lizenz gestellt werden sollen. Der Lenkungsausschuss GDI-DE empfiehlt den geodatenhaltenden Stellen in Niedersachsen, für offene Plandaten die *Datenlizenz Deutschland – Zero - Version 2.0*.

Es kann aber auch empfehlenswert sein, eine internationale Lizenz wie Creative Commons zu verwenden. Dies ist für diejenigen Gemeinden sinnvoll, die viele internationale Beziehungen pflegen oder im internationalen Interesse stehen. Dies kann sich aus besonderen Einrichtungen (Museen, Gedenkstätten, Infrastruktur von überregionaler Bedeutung usw.) ergeben, aber auch aus den wirtschaftlichen bzw. touristischen Verflechtungen.

Als Entscheidungshilfe, welche Nutzungsregelungen verwendet werden sollen, lesen Sie die Internetseite Nutzungsregelungen und Zugriffsbedingungen im Geodatenportal Niedersachsen (https://www.geodaten.niedersachsen.de/startseite/gdi\_standards/nutzungsregelungen/).

# **Metadatenerfassung für Bebauungspläne**

Geodateninfrastruktur Niedersachsen – Koordinierungsstelle GDI-NI

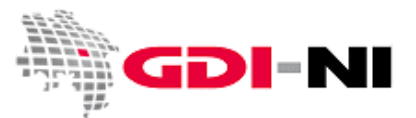

Stellen Sie die Daten nicht unter eine OpenData-Lizenz, ist der eigene Lizenztext entsprechend Handbuch in die jeweiligen Felder der Metadatenerfassung einzusetzen oder zu verlinken.

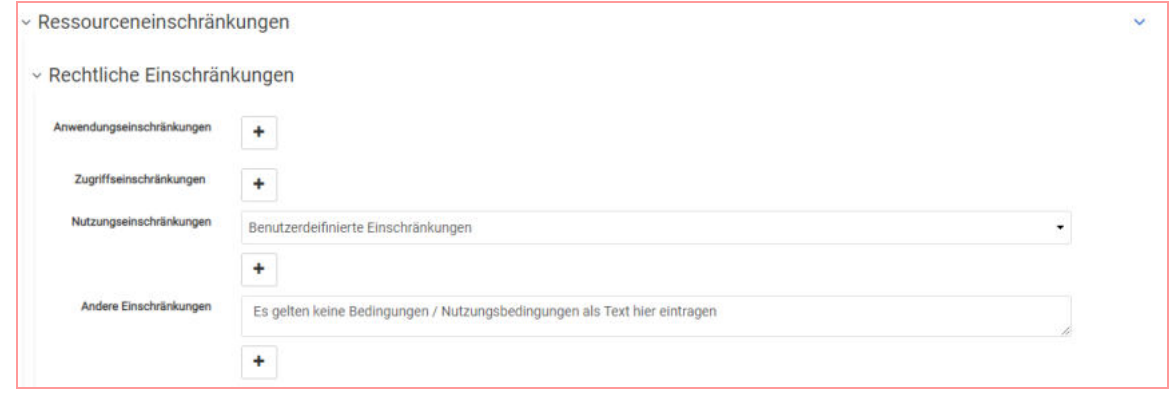

Unter "Ausdehnung" tragen Sie entweder die Eckkoordinaten des Planes ein oder zeichnen Sie ein Rechteck, wo dieser Plan liegt. Klicken sie dafür auf die Schaltfläche oben rechts ("Ausdehnung anzeigen"). Anschließend können Sie die Ausdehnung als Rechteck einzeichnen. Alle Werte können Sie durch ändern der Zahlen in den Eingabekästchen anpassen und verfeinern.

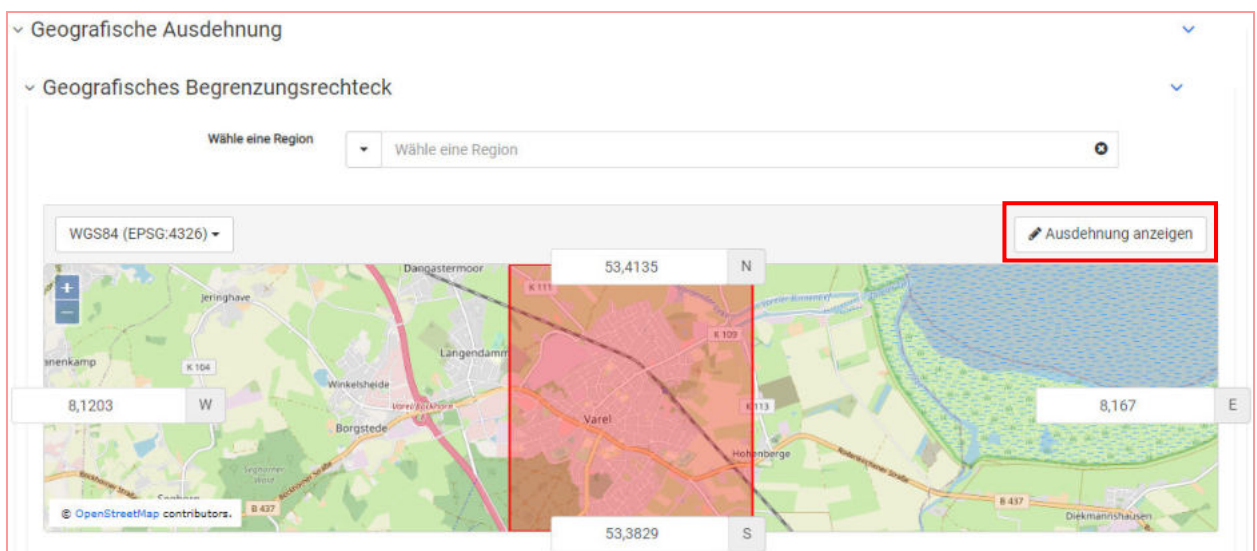

Die räumliche Lage beschreiben Sie zusätzlich mit dem "geografischen Identifikator". Tragen Sie hierzu den 12-stelligen Regionalschlüssel ein. Den Regionalschlüssel haben wir Ihnen zusammen mit Ihren Zugangsdaten für die GDI-NI Metadatenerfassung genannt.

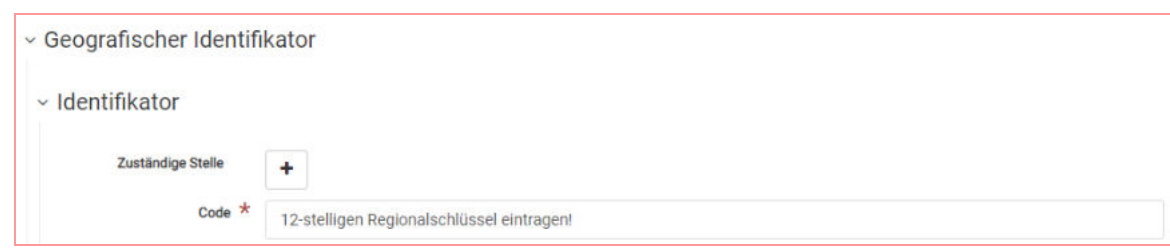

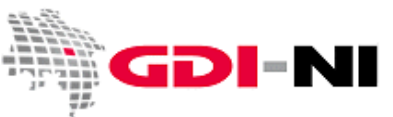

Unter dem folgenden Link finden Sie sämtliche Regionalschlüssel der Städte und Gemeinden in Deutschland:

https://www.destatis.de/DE/ZahlenFakten/LaenderRegionen/Regionales/Gemeindeverzeichnis/Gemeindeverzeichnis.html

Wechseln Sie in den Reiter "Distribution" (= Vertrieb). Bei den Vertriebsinformationen müssen Sie die zur Verfügung stehenden Formate eintragen, in denen dieser Plan abgegeben wird. Geben Sie den Plan nur als Papierkopie ab, tragen Sie dieses genauso in die Felder ein. Füllen Sie aus, wer für den Vertrieb verantwortlich ist. Geben Sie sämtliche Möglichkeiten, wie man die Vertriebsstelle erreicht.

Ist der Plan bereits im Internet verfügbar, so hinterlegen Sie die URL zum Plan oder die URL zum Download-Dienst bei den "Transferoptionen:"

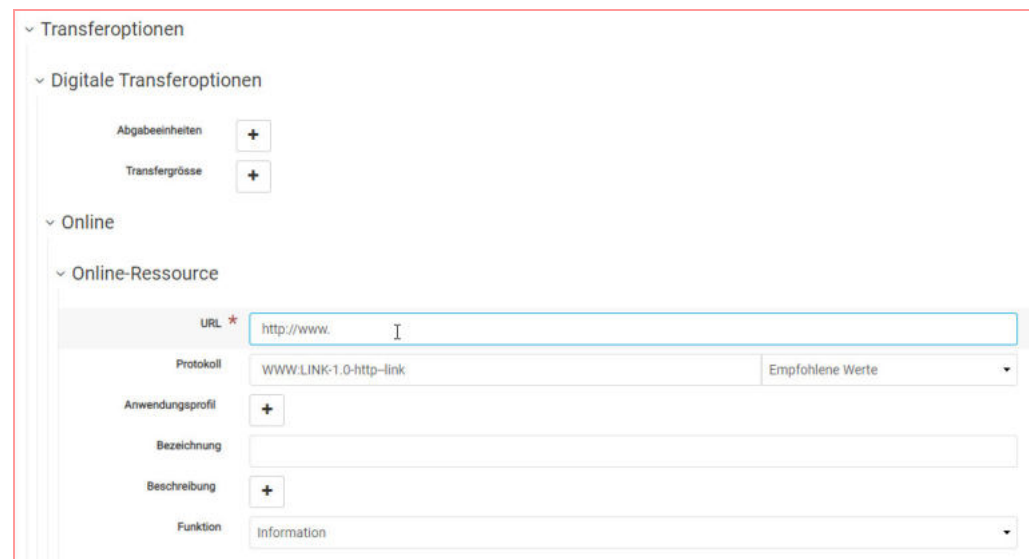

Sofern Sie einen Download-Dienst oder eine URL für den Download angeben, ändern Sie die Auswahl bei "Funktion" auf "download".

Sie dürfen die "Transferoptionen" so oft vervielfältigen wie es sinnvoll ist. Im Idealfall gestalten Sie die Transferoptionen so:

- 1. Link: zu einem Dienst, der die Daten zum Download anbietet (Funktion "Download")
- 2. Link: zu einem Dienst, der die Daten darstellt (Funktion "Information")
- 3. Link: Begleittext zum Plan (Funktion "Download")
- 4. Link: Zu einem Viewer, der die Daten darstellt (Funktion: "Information")

Als nächstes geben Sie die Informationen über die Datenqualität im Reiter "Quality" ein. Hierbei ist wichtig, dass sie angeben, ob Ihre Daten konform im Sinne von INSPIRE sind. Wenn dies zutrifft, dann ändern Sie den voreingestellten Text entsprechend und setzen Sie den Hacken bei "Bestanden".

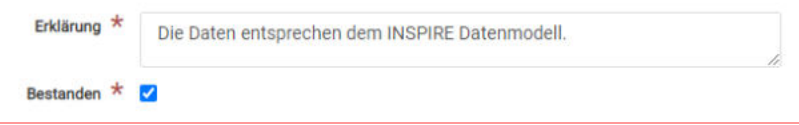

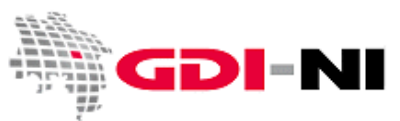

Wenn Sie einen einzelnen Plan beschreiben, so können Sie hinterlegen, welche BauNVO für diesen Plan zutreffend ist. Tragen Sie dies unter "Herkunft"  $\rightarrow$  "Erläuterung" ein.

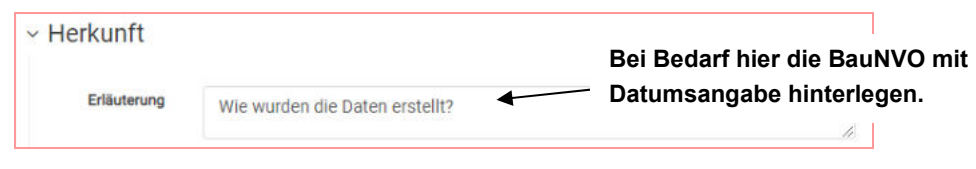

Wenn auch dieser Karteireiter ausgefüllt ist, gehen Sie zum Reiter "Ref. System". Überprüfen Sie, in welchem Projektionssystem Ihr Plan vorliegt und passen Sie das Projektionssystem ein. Weitere Projektionssysteme können Sie über das Plus am Ende der Seite hinzufügen. In der Regelfall gibt es jedoch immer genau ein Projektionssystem, in dem der Plan vorliegt.

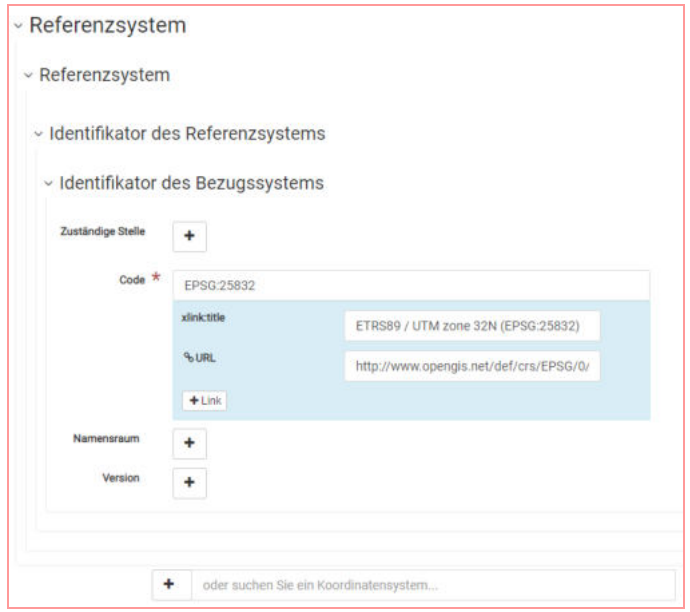

#### **Erstellen der Child-Metadatensätze**

Wenn einzelne Bebauungspläne der Stadt oder Gemeinde zu erfassen sind, so legen sie diese als "Child"-Metadatensätze zu dem übergeordneten Metadatensatz an, nachdem Sie den übergeordneten Metadatensatz gespeichert haben.

**Nach dem Erstellen des parent-Metadatensatzes ist dieser durch die Koordinierungsstelle GDI-NI per Mail an gdi@lgln.niedersachsen.de inhaltlich prüfen zu lassen. Erst danach dürfen Kinder erstellt werden. Vor dem erfassen neuer Metadaten auf Basis eines alten parent ist ebenfalls sicherzustellen, dass der parent den neuen Anforderungen an Metadaten entspricht (Validieren auf Basis der TG 2.0 dataset und Validieren auf Basis der GDI-DE Testsuite mit der Klasse für INSPIRE-Metadaten in der GDI-DE).** 

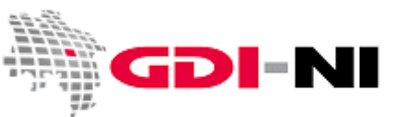

Um einen "Child"-Metadatensatz anzulegen, gehen Sie nach dem Speichern in die Übersicht Ihrer eigenen Metadaten ("Neue Metadaten" $\rightarrow$  "Bearbeitung"). Hier sehen Sie nach dem Titel Ihres Metadatensatzes fünf Schaltflächen. Klicken Sie auf die zweite Schaltfläche von rechts "Erstelle ein Kind".

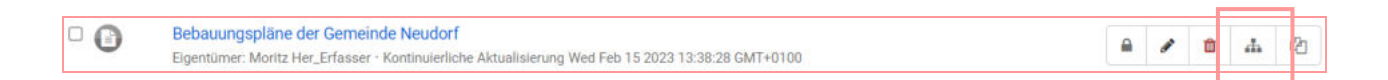

In Folge wird ein neuer untergeordneter Metadatensatz angelegt, in dem alle Felder mit den Werten aus dem übergeordneten Metadatensatz vorbelegt sind. So müssen Sie nur noch z. B. den Titel / Alternativtitel, das Datum der Rechtskraft, eine neue UUID hinter den vorahnden Namensraum und weitere ggf. abweichende Dinge eintragen.

Um einen weiteren untergeordneten Bebauungsplan-Metadatensatz anzulegen, begeben Sie sich wieder zur Übersicht Ihrer eigenen Metadatensätze und verfahren mit einem passenden übergeordneten Plan erneut wie beschrieben.

Durch diese Art und Weise der Erfassung ergeben sich hierarchisch angeordnete Metadaten, die in der Erfassungsoberfläche zusammenhängend dargestellt und aufgerufen werden können. Ähnlich wie in einem Verzeichnis kann durch die Hierarchie der Metadaten "nach oben" und "nach unten" in der Hierarchie geklickt werden.

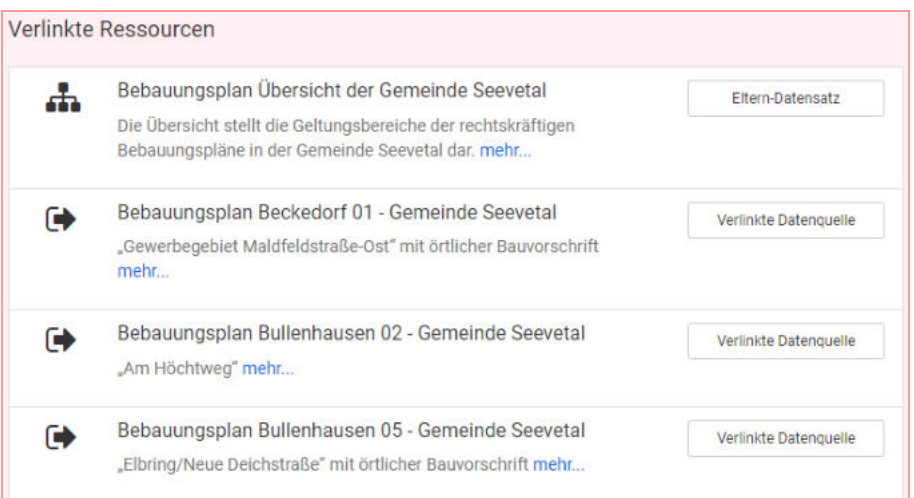

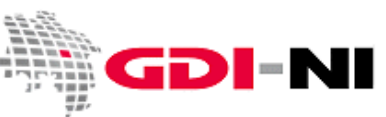

### **Freigabe für das Internet**

Um einen validierten Datensatz freizugeben, loggen Sie sich als Reviewer ein. Dann gehen Sie in die Persönliche Suche (Navigationsleiste → Neue Metadaten → Bearbeitung) um dort den Metadatensatz finden (Suchfunktion). Über das Schlosssymbol hinter dem Datensatz kann der Reviewer festlegen, wer den Metadatensatz in der Metadatenerfassung finden kann.

Es öffnet sich ein Fenster mit einer Liste aller Gruppen-Kataloge, die in der Metadatenerfassung verfügbar sind. Die obersten drei Gruppen sind immer fixiert und heißen "Alle", "Intranet" und "Gast". Hinter jeder Gruppe haben Sie verschiedene Checkboxen. Die erste Checkbox ("Öffentlich") gibt an, ob ein Datensatz öffentlich gefunden werden kann. Wenn der Hacken gesetzt ist, kann jeder Nutzer, egal, ob registriert oder nicht, den Datensatz in der Metadatenerfassung finden.

Setzen Sie an der bezeichneten Stelle für "Alle" den Haken für "Veröffentlichen":

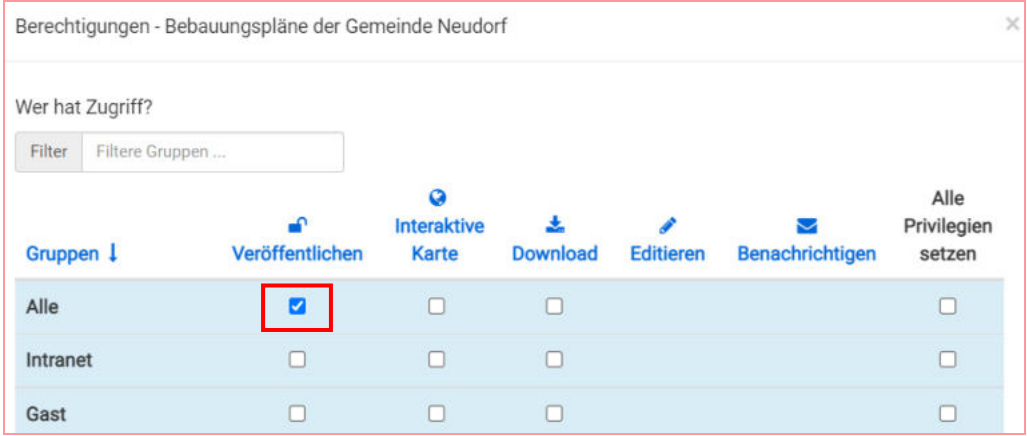

Nach der Freigabe für "Alle" gelangt Ihr Metadatensatz ins Internet (sofort) und dann über die Geodatensuche Niedersachsen in den Geodatenkatalog.de (jeden Dienstag und jeden Freitag ab 10:15 Uhr) und (um einen weiteren Tag zeitverzögert) in das Geoportal.de. Ist der Metadatensatz mit "inspireidentifiziert" gekennzeichnet, erfolgt zusätzlich die Abgabe an das INSPIRE-Portal der EU.

*[Fortsetzung auf der nächsten Seite]* 

# **Metadatenerfassung für Bebauungspläne**  Geodateninfrastruktur Niedersachsen – Koordinierungsstelle GDI-NI

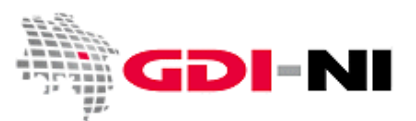

Wenn Sie mehrere Metadaten freigeben wollen, suchen Sie die Pläne unter "Neue Metadaten / Bearbeitung" und markieren alle für das Internet freizugebenden Metadaten. Nun wählen Sie unter dem Menü "ausgewählt" "Veröffentlichen". Die Metadaten sind sofort im Internet sichtbar.

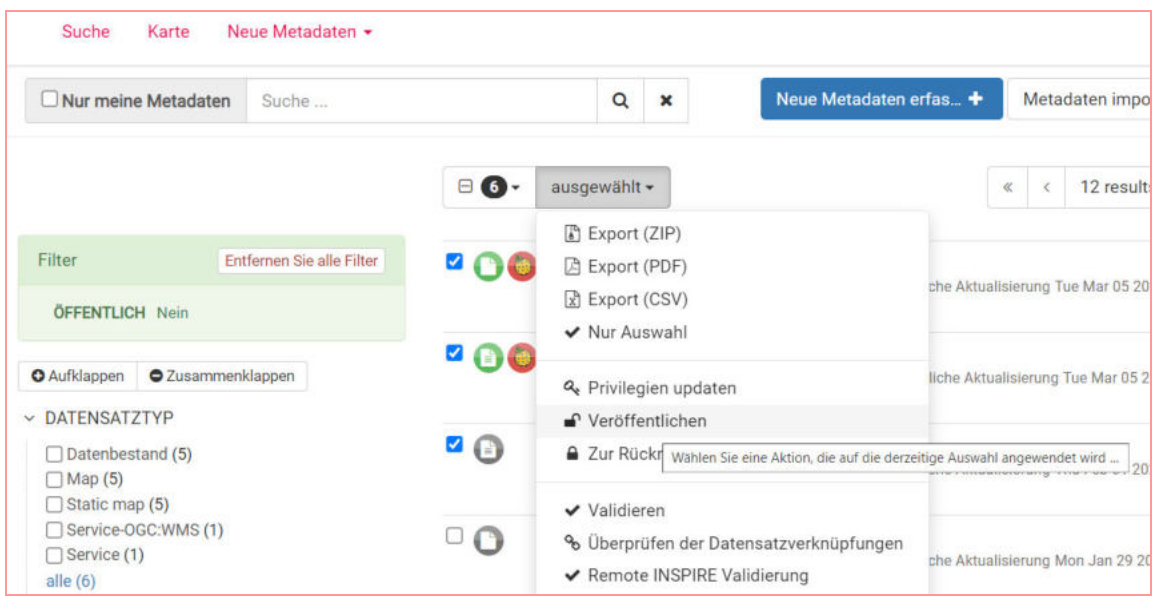

Bei Rückfragen zu dieser Anleitung oder den Themen GDI und INSPIRE wenden Sie sich jederzeit gerne an uns. Sie erreichen die Koordinierungsstelle GDI-NI per Mail unter **gdi@lgln.niedersachsen.de** oder über Telefon 0511 64609-444.